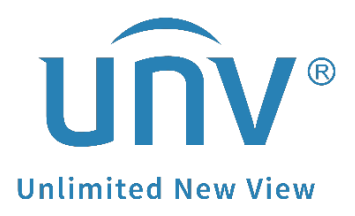

# **How to Share and Cancel Sharing on EZCloud Website and EZView?**

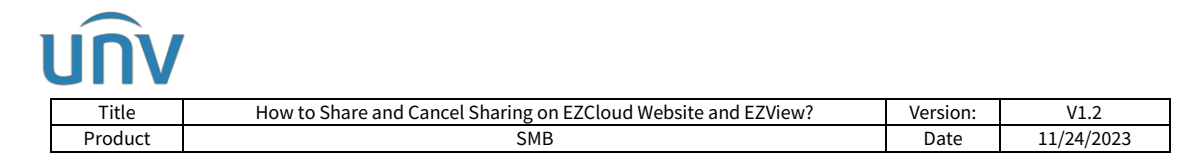

## **How to Share and Cancel Sharing on EZCloud Website and EZView?**

## **Description**

*Note: This method is applicable to most of the scenarios. If the method still cannot solve your problem, it is recommended to consult our Tech Support Team.* [https://global.uniview.com/Support/Service\\_Hotline/](https://global.uniview.com/Support/Service_Hotline/)

## **Operating Steps**

## **How to share a device?**

*Note: Different users can also login to the same account on different cellphones to view devices on that account.* 

## **Method 1 Share from EZCloud website**

**Step 1** Log into the EZCloud website

Accounts signed up in **American countries**:<https://os.ezcloud.uniview.com/login>

Accounts signed up in **Asian & Oceania countries**:

<https://ap.ezcloud.uniview.com/login>

Accounts signed up in **European & African countries**:

[https://eu.ezcloud.uniview.com/login\)](https://eu.ezcloud.uniview.com/login).

Go to **Device management>My Cloud Devices**. Click on the operation column.

#### *Note: Only devices under My Cloud Devices can be shared.*

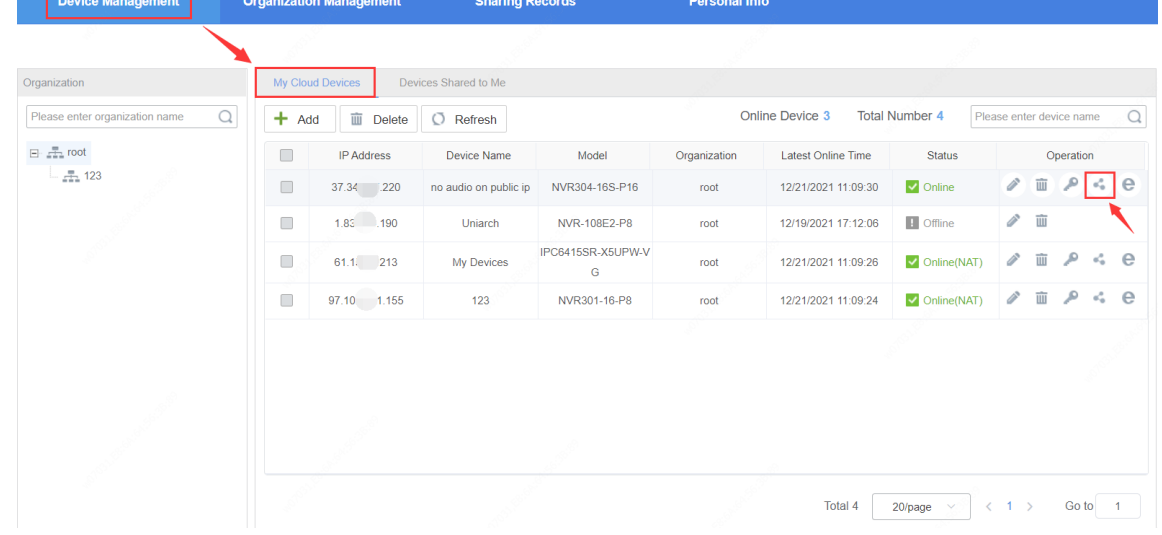

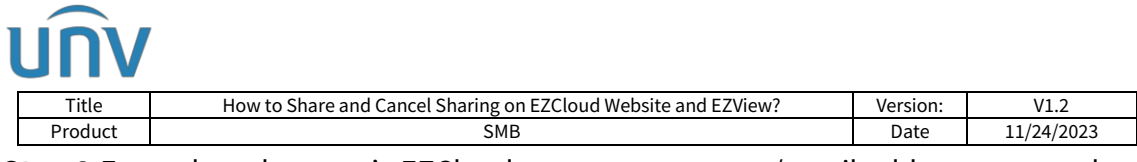

**Step 2** Enter the other user's EZCloud account username/email address to complete the sharing.

**Permissions:** Admin is the default user with full operation permissions. You can also share a device to a user with limited permissions (It is required to add that user on the device's web or GUI first).

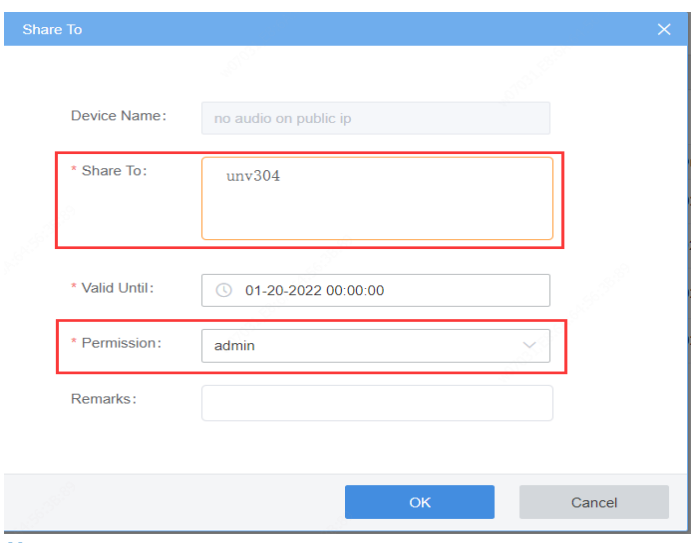

*Note:* 

*1. Make sure the person you want to share the device to has signed up for the EZCloud account as well.* 

*2. Sharing can be done only when the two accounts stay in the same region.* 

### **Method 2 Share from EZView**

**Step 1** Log into your EZView and go to the main menu. Go to **Devices** and find the device you wish to share, and click on the device to access the **Share** page.

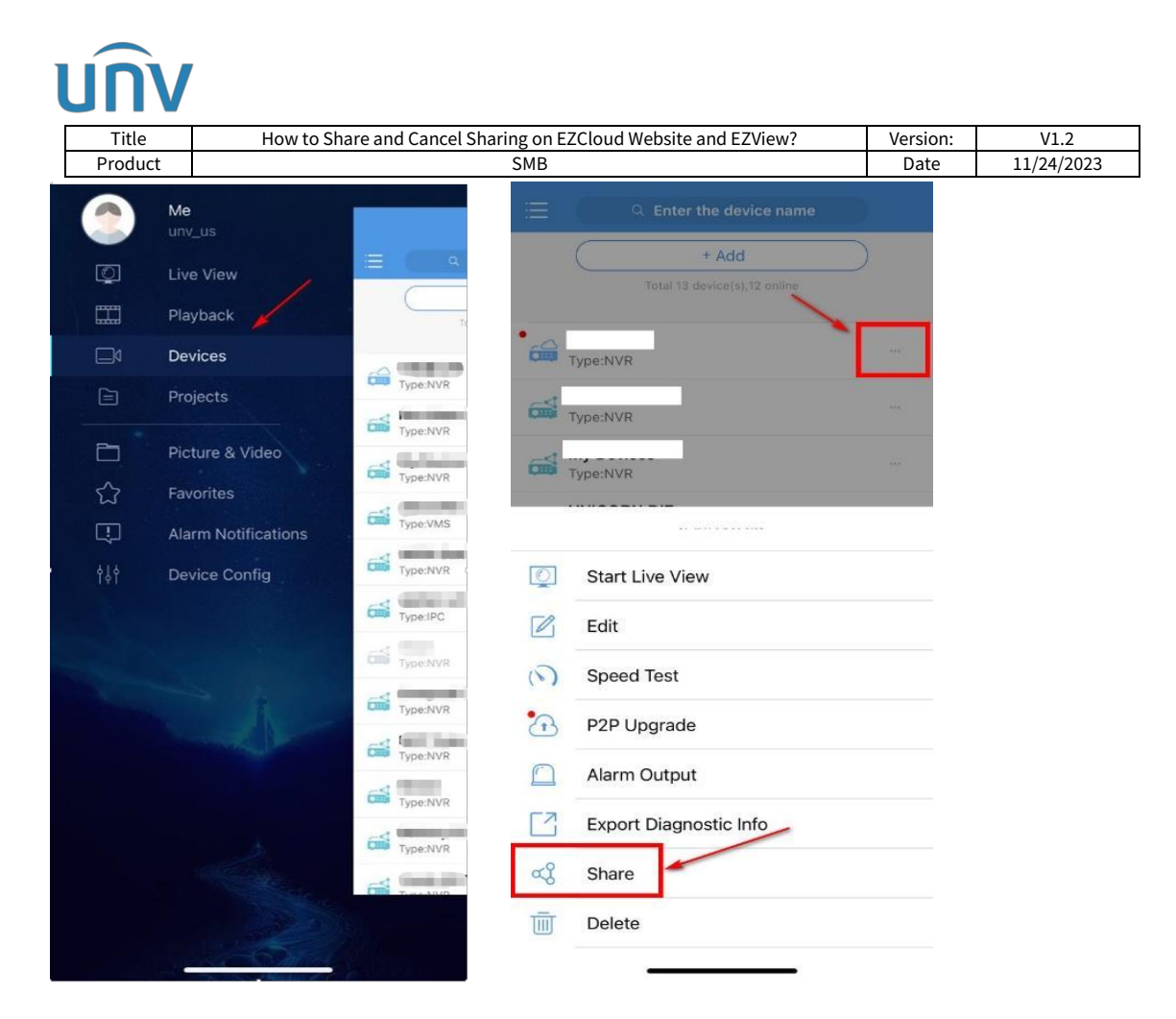

**Step 2** Enter the email/username/phone number of the user you wish to share the device with and set up the valid period, Type and Role (you need to set up this option only when you share by Role).

**By Role:** means that the account you share a device with will have all permissions of a certain user.

**By Function:** means that you can choose certain functions on the app and share to another account.

*Note: Devices shared by Function can only be viewed on the app. They will not show on EZCloud website or EZStation when you log in the cloud account.* 

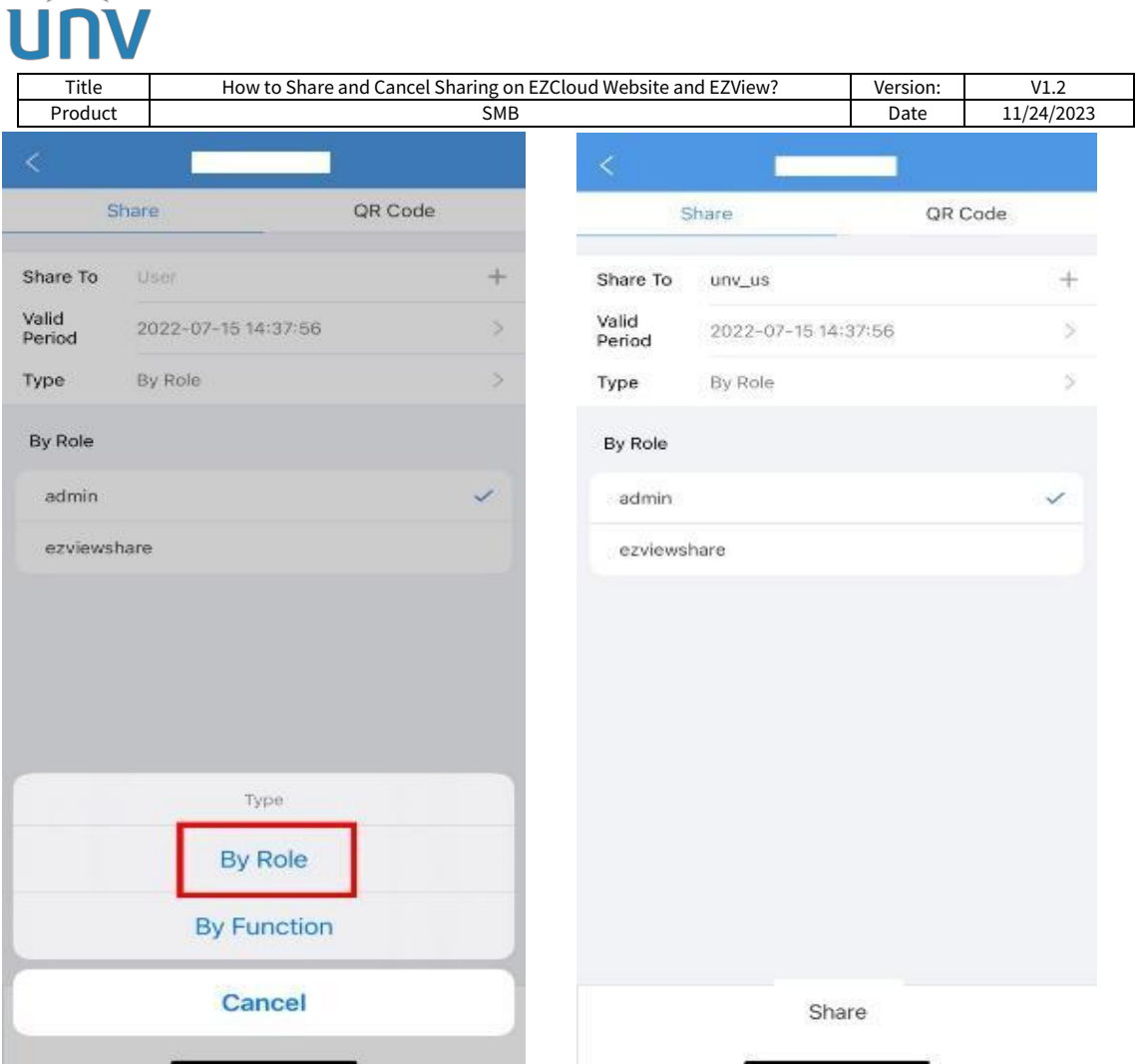

## **How to cancel sharing?**

## **Method 1 Cancel the Sharing from EZCloud Website**

**Step 1** Log into the EZCloud website

Accounts signed up in **American countries**:<https://os.ezcloud.uniview.com/login>

Accounts signed up in **Asian& Oceania countries**:

<https://ap.ezcloud.uniview.com/login>

Accounts signed up in **European & African countries**:

[https://eu.ezcloud.uniview.com/login\)](https://eu.ezcloud.uniview.com/login).

**Step 2** Go to **Sharing Records> Device Sharing**, click  $\overline{w}$  in the operation column.

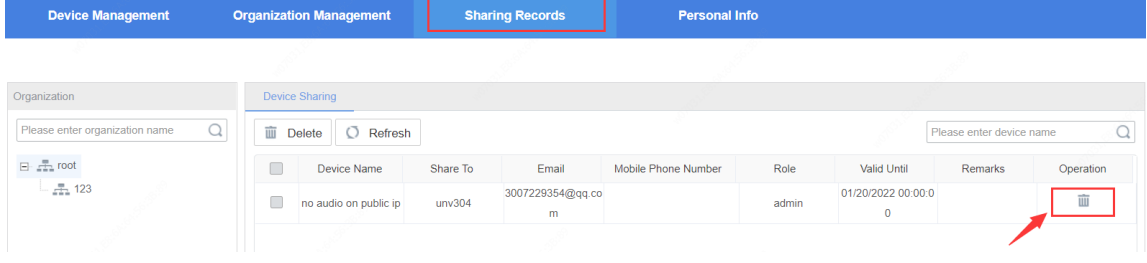

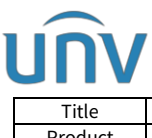

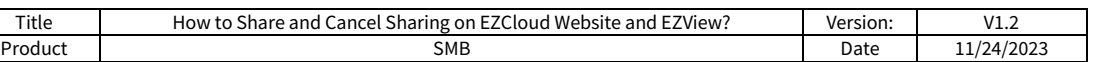

## **Method 2 Cancel the Sharing from EZView**

**Step 1** Log into your EZView and go to the main menu.

**Step 2** Click on **Me** on the top first and then click on **My Sharing** and check the device you want to cancel sharing and click  $\overline{w}$  on the bottom to cancel sharing.

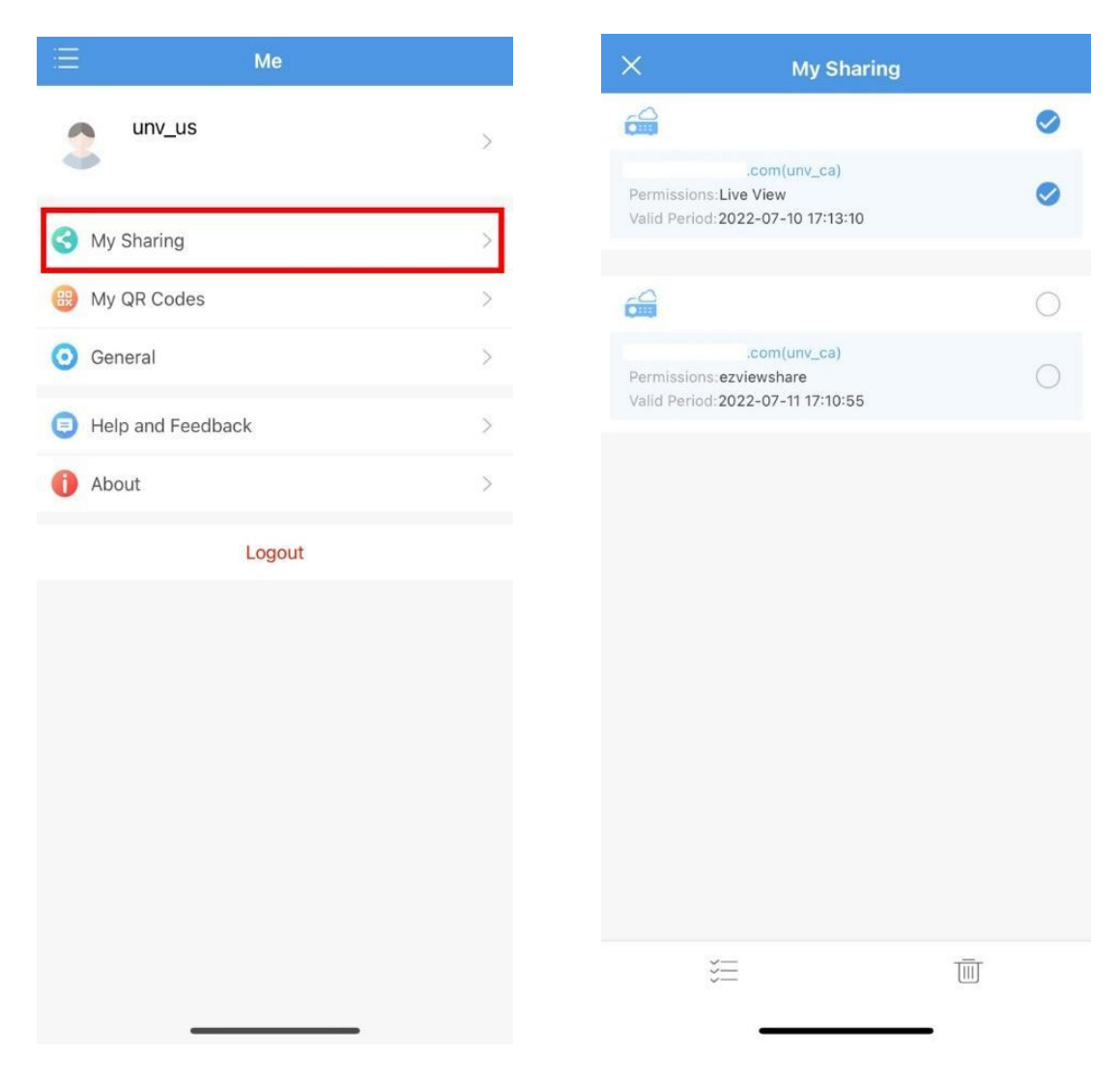